## **>eurodata**

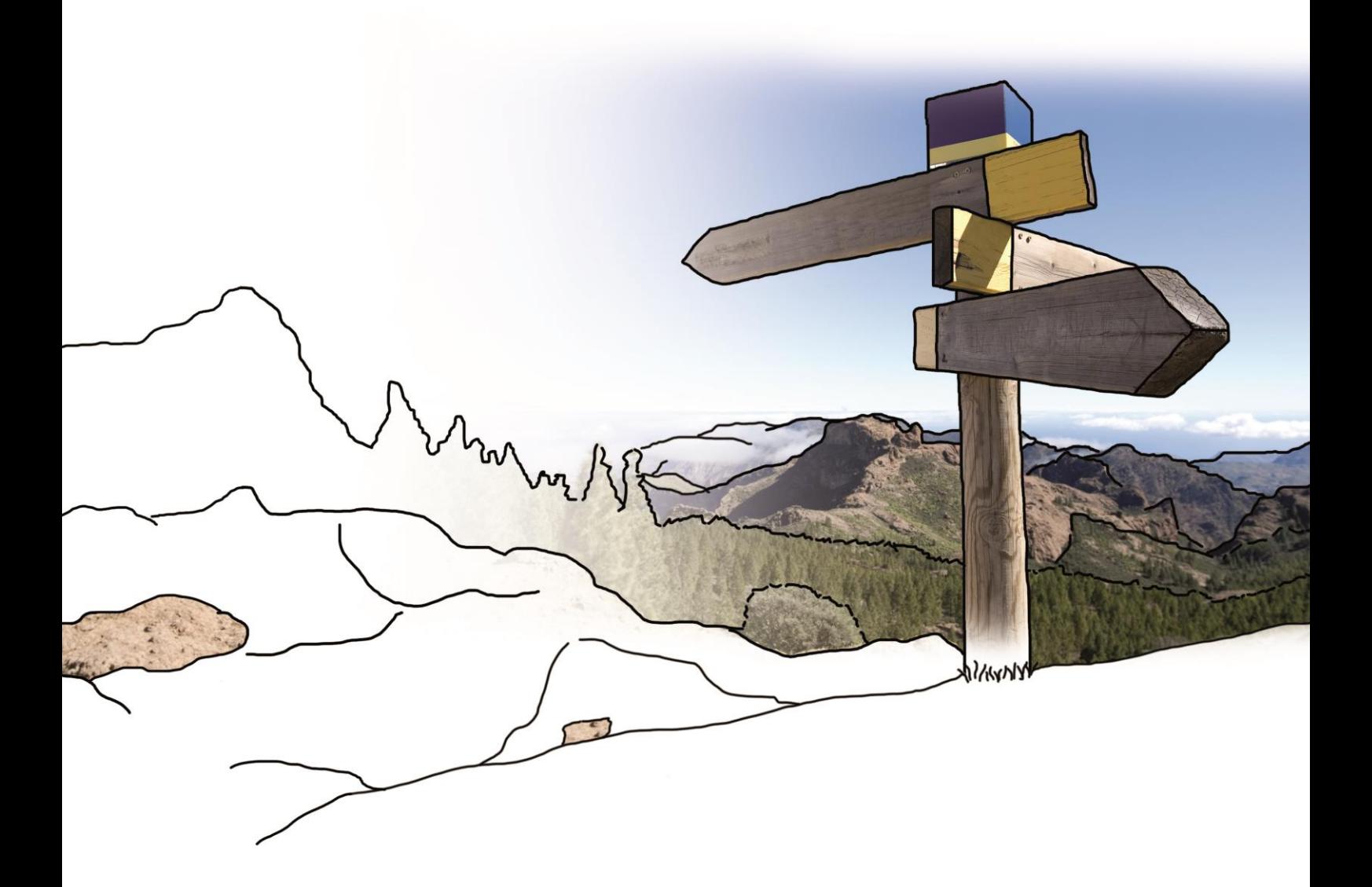

# **Updateinfo 1.21.0 edfirma | Finanzen**

## **vom 16.11.2017**

#### **Inhaltsverzeichnis**

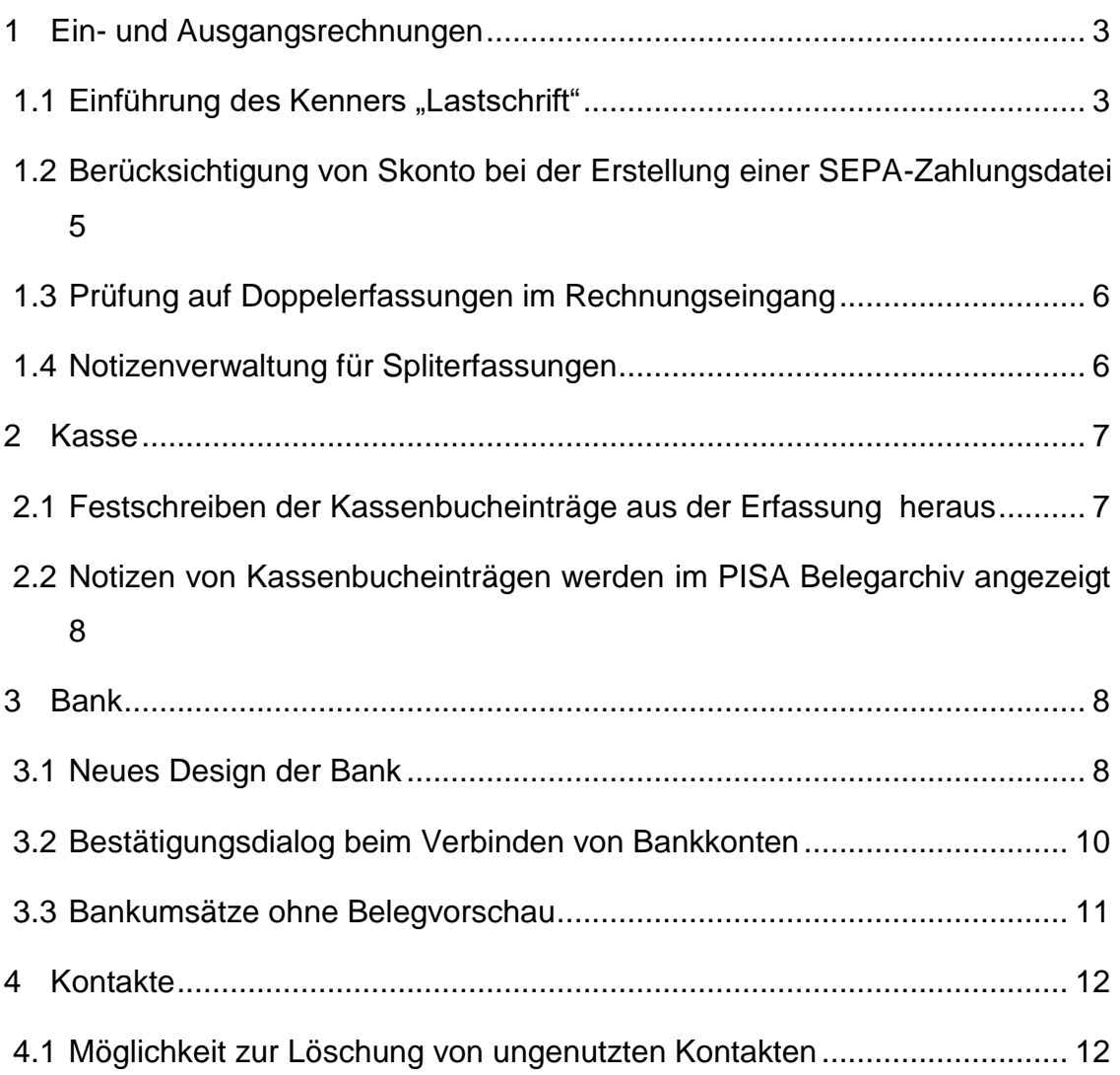

## <span id="page-2-0"></span>**1 Ein- und Ausgangsrechnungen**

#### <span id="page-2-1"></span>**1.1 Einführung des Kenners "Lastschrift"**

Bisher wurden beim Erstellen einer SEPA-Datei alle Eingangsrechnungen bzw. Ausgangsrechnungen, unabhängig ob der Ausgleich per Überweisung oder per Lastschrift getätigt wird, in der Rechnungsliste aufgeführt. Es wurde nun eine Möglichkeit geschaffen in den Kunden- bzw. Lieferantenstammdaten auszuwählen, ob Lastschrift mit dem Kunden bzw. Lieferanten vereinbart wurde.

Ist mit einem Lieferanten das Lastschriftverfahren vereinbart, ist es nicht möglich die Rechnung beim Erstellen einer SEPA-Datei auszuwählen. Im Gegensatz zum Rechnungseingang werden beim Rechnungsausgang nur Rechnungen der Kunden berücksichtigt, bei denen "Lastschrift" hinterlegt wurde.

Damit die Funktion genutzt werden kann, wurde in den Kunden- bzw. Lieferantenstammdaten eine Checkbox "Lastschrift" implementiert. Ist diese ausgewählt ist die Selektion der Rechnungen anhand dieser Zahlungsmöglichkeit aktiv. Über einen Tooltip erhalten Sie die Information: "Einzug erfolgt per Lastschrift".

Darüber hinaus wird Ihnen in der Kunden- und Lieferantenübersicht angezeigt, ob Ihr Kunde am Lastschriftverfahren teilnimmt bzw. Sie mit Ihrem Lieferanten das Lastschriftverfahren vereinbart haben.

1&1 Telecom GmbH, 70015 Offen **Lastschrift** ◢ Eigendorfer Str. 57, 56410 Montabaur

Beim Erfassen und Bearbeiten von Eingangs- und Ausgangsrechnungen wird die Information, ob Lastschrift ausgewählt wurde, ebenfalls mit einer Checkbox und durch einen Tooltip pangezeigt. Diese Information wird aus den Stammdaten übernommen und kann beim Bearbeiten nochmals geändert werden. Es kann ja sein, dass ausnahmsweise eine Rechnung anderweitig gezahlt wird.

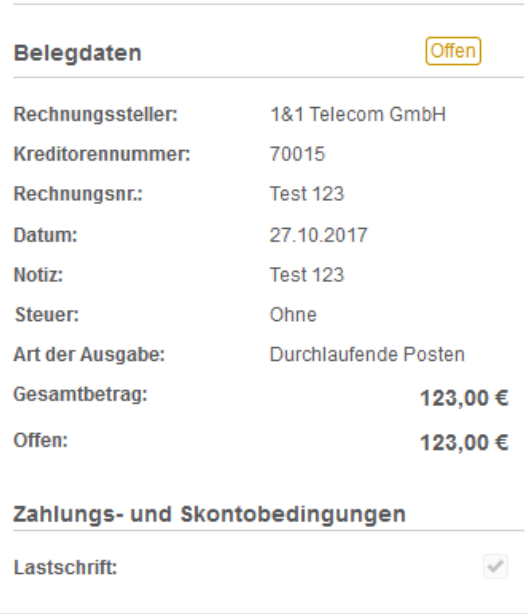

## <span id="page-4-0"></span>**1.2 Berücksichtigung von Skonto bei der Erstellung einer SEPA-Zahlungsdatei**

Möchten Sie Ihre Eingangsrechnungen per SEPA-Zahlungsdatei überweisen, so mussten Sie bis dato den Rechnungsbetrag, falls dieser mit Skonto gezahlt wurde, manuell in der Übersicht der SEPA-Zahlungsdateien anpassen. Ab sofort werden die Zahlungsund Skontobedingungen, die für die einzelnen Rechnungen hinterlegt sind, auch beim Erstellen der SEPA-Zahlungsdatei berücksichtigt. Sie finden diese in der Übersicht der SEPA-Zahlungsdateien sobald Sie eine Bank und ein Ausführungsdatum ausgewählt haben. Eine manuelle Anpassung des Rechnungsbetrages ist somit nicht mehr notwendig.

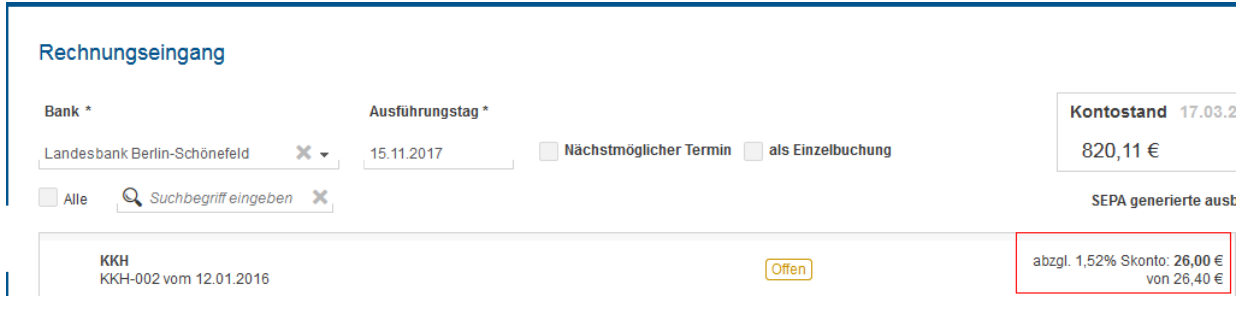

#### <span id="page-5-0"></span>**1.3 Prüfung auf Doppelerfassungen im Rechnungseingang**

Ab sofort wird beim Erfassen einer Eingangsrechnung geprüft, ob diese Rechnung bereits vorhanden ist. Die Prüfung erfolgt anhand der eingegebenen Rechnungsnummer. Sobald eine potenzielle Dublette gefunden wurde, erscheint ein Hinweis mit Rechnungen, die die gleiche oder eine ähnliche Rechnungsnummer besitzen. Es ist jedoch weiterhin möglich eine Rechnung mit gleicher Rechnungsnummer zu erfassen.

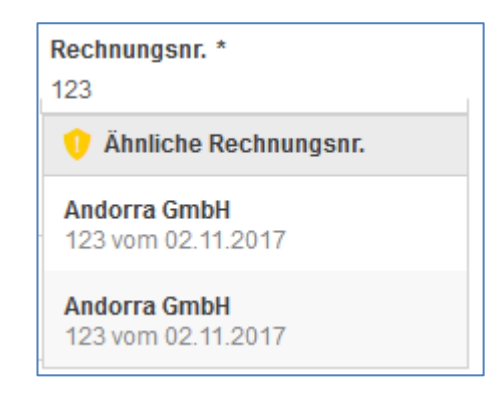

#### <span id="page-5-1"></span>**1.4 Notizenverwaltung für Spliterfassungen**

Mit Auslieferung dieses Updates steht Ihnen die gewohnte Notizenverwaltung ab sofort auch in jeder Spliterfassung zur Verfügung.

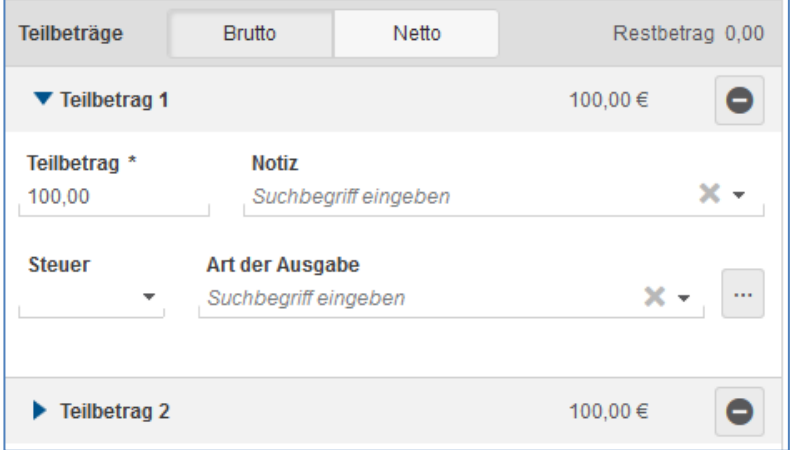

## <span id="page-6-0"></span>**2 Kasse**

#### <span id="page-6-1"></span>**2.1 Festschreiben der Kassenbucheinträge aus der Erfassung heraus**

Bisher mussten Sie die Erfassungsmaske zur Festschreibung der Kassenbucheinträge verlassen. Nun haben Sie die Möglichkeit die bereits erfassten Kassenbucheinträge aus der Erfassung heraus festzuschreiben. Dazu erscheint die nachfolgende Hinweismeldung, die Sie nun mit dem Button "Festschreiben und Erfassen" bestätigen müssen um die bereits vorhandenen Einträge direkt festzuschreiben, ohne die Maske verlassen zu müssen. Der gerade neu erfasste Kassenbucheintrag wird dabei nicht mit festgeschrieben.

Mit dem Button "Abbrechen" wird der der Vorgang wie gewohnt abgebrochen und es erfolgt keine Festschreibung und keine Erfassung des Kassenbucheintrages.

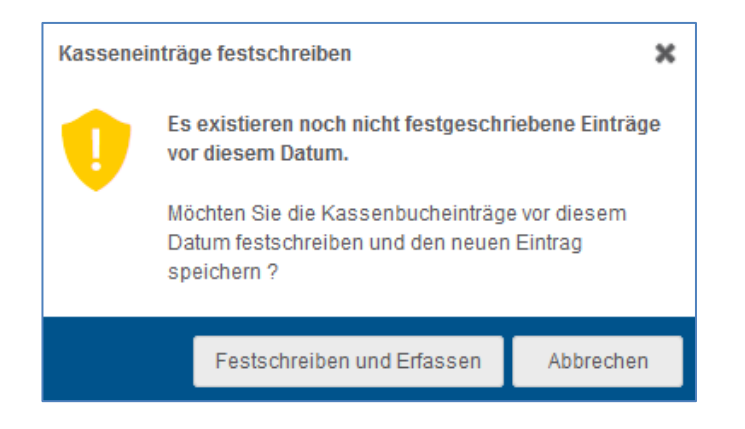

## <span id="page-7-0"></span>**2.2 Notizen von Kassenbucheinträgen werden im PISA Belegarchiv angezeigt**

Erfasste Notizen, die zu einem Kassenbucheintrag in PISA Finanzen gemacht wurden, werden nun auch in PISA-Belegarchiv in der Spalte "Bezeichnung" angezeigt.

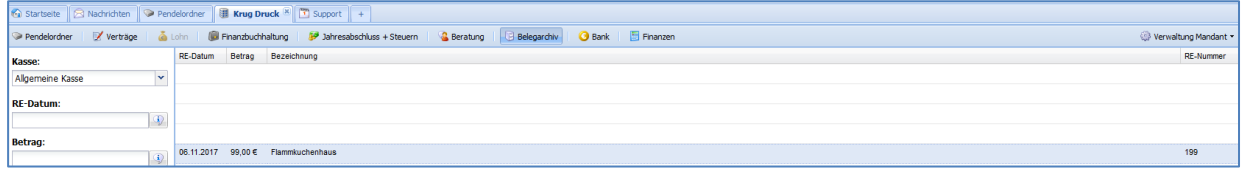

## <span id="page-7-1"></span>**3 Bank**

#### <span id="page-7-2"></span>**3.1 Neues Design der Bank**

Im Bereich Bank finden Sie nun alle Aktionen in einer Toolbar ganz oben. Sowohl der Startsaldo als auch der Endsaldo, der aktuelle Saldo sowie Datum und Uhrzeit der letzten Aktualisierung werden Ihnen, ähnlich wie in der Kasse, auf einen Blick präsent über der Umsatzübersicht angezeigt. Die grünen und gelben Vorschläge erscheinen in einem neuen Design vor dem jeweiligen Bankumsatz. Der Button "Beleg zuordnen" bzw. "Ohne Beleg zuordnen" befindet sich nun rechts unten neben den offenen Belegen, die zur Zuordnung zur Verfügung stehen. Sowohl das Buchungsdatum, der Name als auch der Betrag des jeweiligen Umsatzes sind nun auf einen Blick durch die hervorgehobene Schrift deutlich zu erkennen.

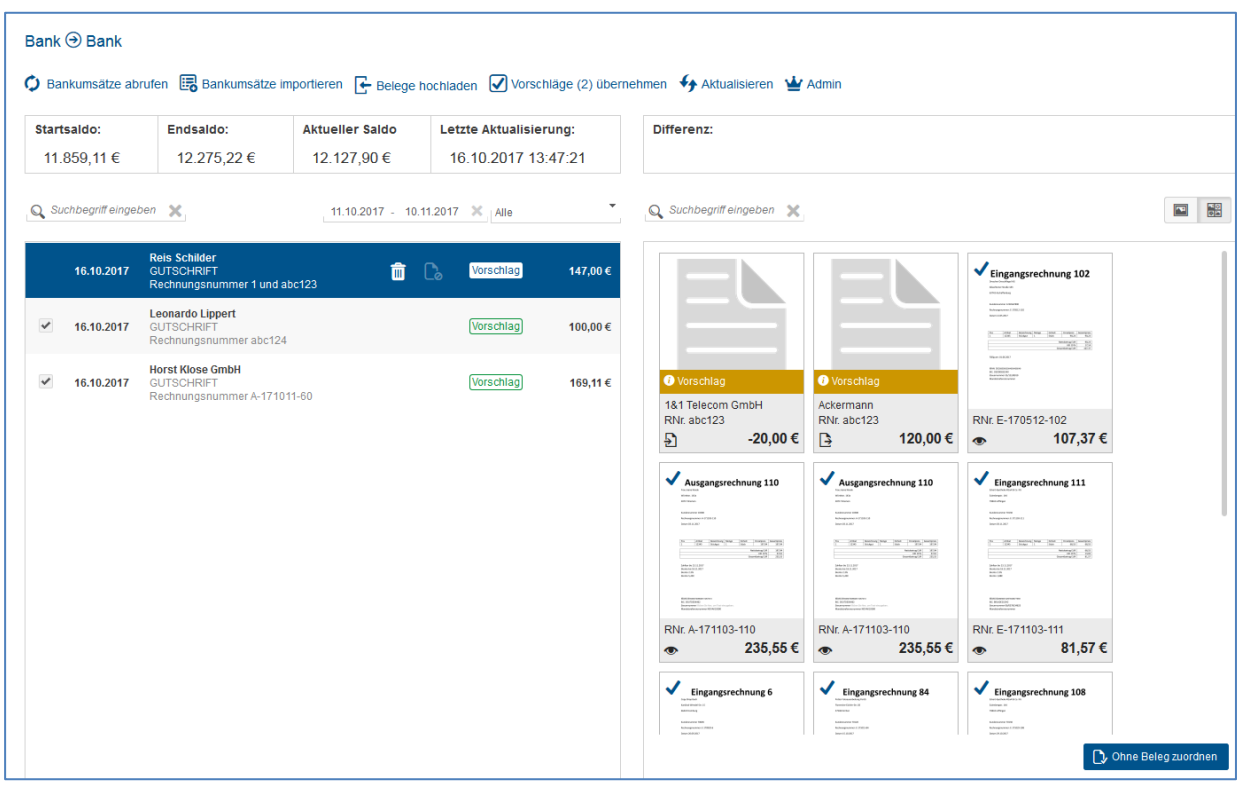

#### <span id="page-9-0"></span>**3.2 Bestätigungsdialog beim Verbinden von Bankkonten**

Künftig wird Ihnen beim Verbinden von Bankkonten, die das HBCI-Verfahren beim Online-Banking nicht unterstützen, eine Hinweismeldung angezeigt, die Sie vor Aktivierung bestätigen müssen. Mit Klick auf "Trotzdem aktivieren" wird das Konto verbunden. Mit Klick auf "Abbrechen" wird der Vorgang abgebrochen und das Konto wird nicht verbunden. Der Bestätigungsdialog erscheint bei jedem neuen Verbindungsversuch in den Einstellungen der jeweiligen Bank.

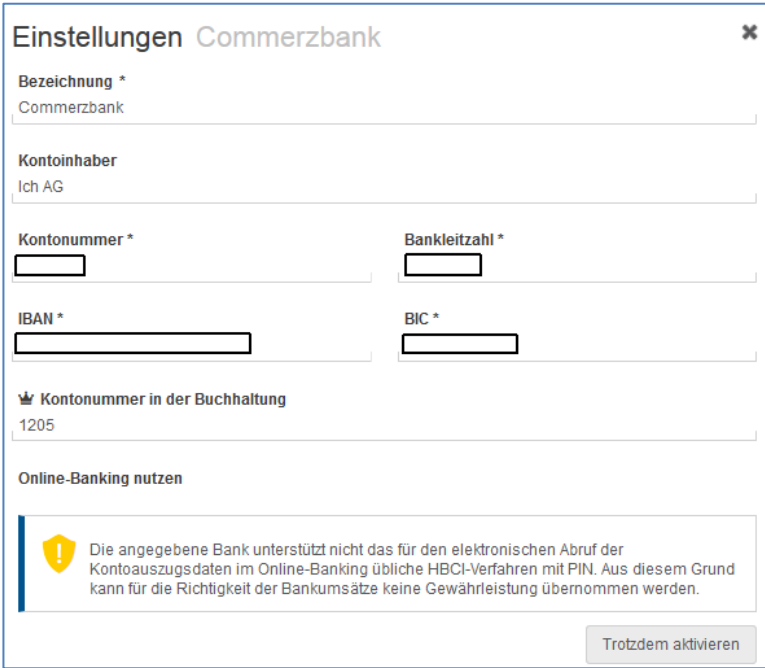

#### <span id="page-10-0"></span>**3.3 Bankumsätze ohne Belegvorschau**

Bisher wurden Ihnen alle offenen Rechnungen in der Bank als Belegvorschau angezeigt. Ab sofort werden Ihnen die Belege erst angezeigt, wenn Sie einen Bankumsatz selektiert haben.

Als Default werden Ihnen, sofern vorhanden, die Belege angezeigt, für die ein Belegvorschlag existiert. Bei den nachfolgenden Belegen handelt es sich um die Belege, die als letztes erfasst wurden. Die maximale Anzahl ist aktuell auf 12 Belege begrenzt.

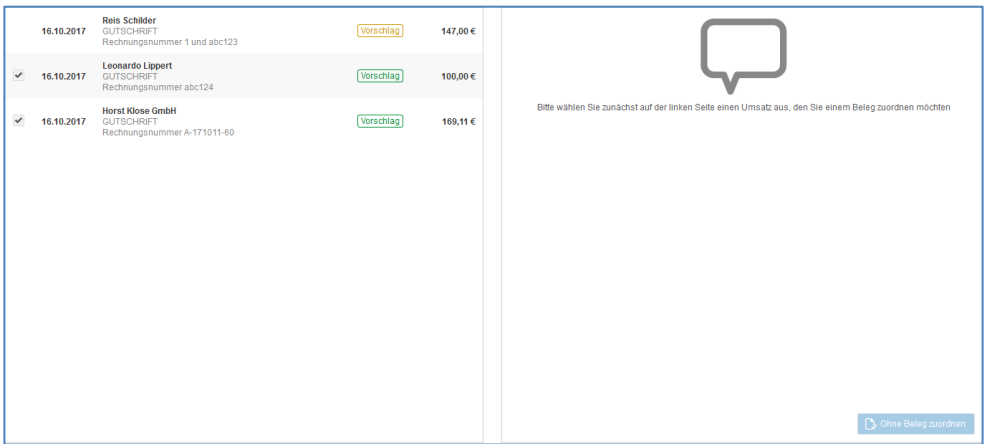

Mit dem Button "Alle Anzeigen" werden Ihnen alle offenen Belege zur Auswahl angezeigt. Wenn Sie, wie bisher über die Suchfunktion nach Belegen suchen, werden alle hochgeladenen Belege durchsucht.

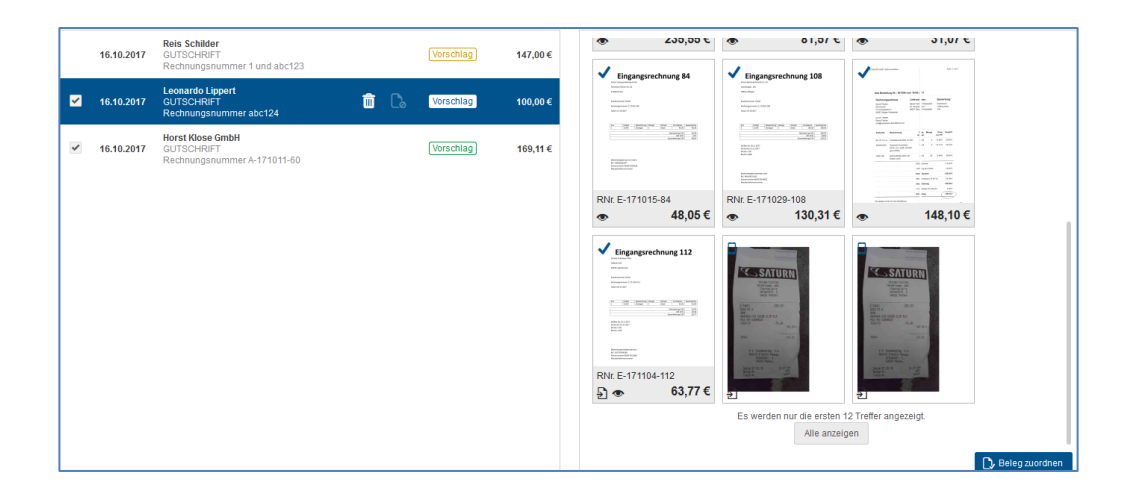

## <span id="page-11-0"></span>**4 Kontakte**

#### <span id="page-11-1"></span>**4.1 Möglichkeit zur Löschung von ungenutzten Kontakten**

Sie können ab sofort Ihre Kunden und Lieferanten, die Sie angelegt haben, wieder löschen, sofern Sie noch keine Rechnung auf die Kontakte erfasst haben.

Die Löschfunktion finden Sie in der Übersicht Ihrer Kunden/ Lieferanten sobald Sie den gewünschten Kontakt selektiert haben.

Mustermann, Maike<br>Musterstraße 12, 12345 Berlin

.

 $\mathscr{E}$ 齑 © 2017 by eurodata AG Großblittersdorfer Str. 257-259, D-66119 Saarbrücken Telefon +49 681 8808 0 | Telefax +49 681 8808 300 Internet: [www.eurodata.de](http://www.eurodata.de/) E-Mail: [info@eurodata.de](mailto:info@eurodata.de)

Version: 1.21.0 Stand: 11/2017

Dieses Handbuch wurde von eurodata mit der gebotenen Sorgfalt und Gründlichkeit erstellt. eurodata übernimmt keinerlei Gewähr für die Aktualität, Korrektheit, Vollständigkeit oder Qualität der Angaben im Handbuch. Weiterhin übernimmt eurodata keine Haftung gegenüber den Benutzern des Handbuchs oder gegenüber Dritten, die über dieses Handbuch oder Teile davon Kenntnis erhalten. Insbesondere können von dritten Parteien gegenüber eurodata keine Verpflichtungen abgeleitet werden. Der Haftungsausschluss gilt nicht bei Vorsatz oder grober Fahrlässigkeit und soweit es sich um Schäden aufgrund der Verletzung des Lebens, des Körpers oder der Gesundheit handelt.